# Technical Notes

# EMC® NetWorker® Performing Backup and Recovery of SharePoint Server by using NetWorker Module for Microsoft SQL VDI Solution

Release number 9.0

### TECHNICAL NOTES

302-001-760 REV 01

September, 2015

These technical notes contain the following information:

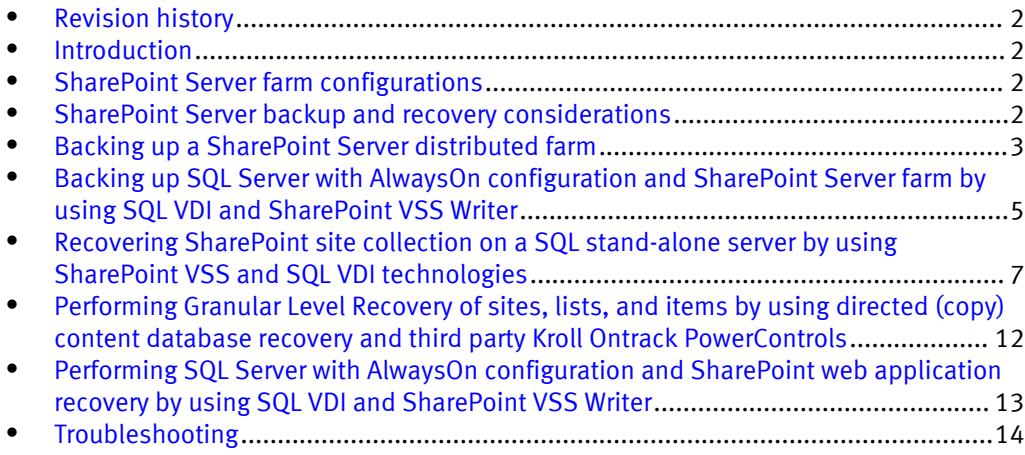

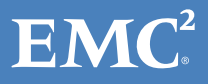

### <span id="page-1-0"></span>Revision history

The following table presents the revision history of the document:

Table 1 Revision history

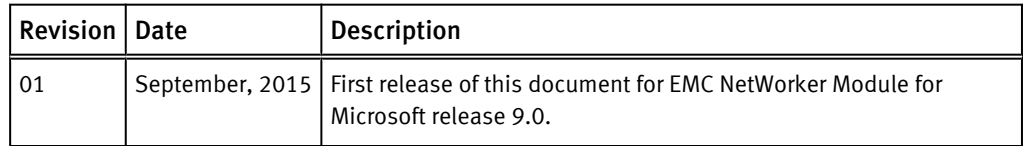

### Introduction

These technical notes describe the procedures to perform backup and recovery of a SharePoint Server by using the SQL Server Virtual Device Interface (VDI) technology and the SharePoint VSS Writer with EMC® NetWorker® Module for Microsoft (NMM).

In a SharePoint Server farm, the SQL Server database contains the configuration data and the content data.

NMM with SharePoint VSS Writer supports SharePoint Server backup and recovery. The NMM SQL Server VDI technology provides capabilities such as, incremental backups, log truncation, recovery of secondary replica for SQL Server 2012 with AlwaysOn configuration, copy recovery, No Recovery Mode, and so on.

You must perform additional configuration steps to use the SQL Server VDI technology and the SharePoint VSS Writer together to provide a solution for recovery of SharePoint web applications, site collections, and list items.

#### *NOTICE*

The EMC NetWorker Module for Microsoft Administration Guide, EMC NetWorker Module for Microsoft for SQL and SharePoint VSS User Guide, and EMC NetWorker Module for Microsoft for SQL VDI User Guide supplement the procedures that these technical notes describe.

You can download these guides from EMC Online Support [\(https://support.emc.com](http://support.emc.com)).

## SharePoint Server farm configurations

The EMC NetWorker Module for Microsoft for SQL and SharePoint VSS User Guide provides information about the components in a SharePoint Server stand-alone farm configuration and a SharePoint Server distributed farm configuration.

## SharePoint Server backup and recovery considerations

Review the following considerations when you back up and recover a SharePoint Server by using SQL Server VDI and SharePoint VSS Writer:

- The procedures in these technical notes are based on a sample SharePoint Server 2013 farm configuration with the following components:
	- The SharePoint Central Administration
- <span id="page-2-0"></span>■ A database server, which can be a SQL Server stand-alone server, a SQL cluster, a SQL Server 2012, or SQL Server 2012 R2 with AlwaysOn Availability Group configuration.
- The save sets and the backup and recovery procedures for SharePoint Server 2007, SharePoint Server 2010, and SharePoint Server 2013 backup and recovery are the same. Any differences in procedures and save sets are explicitly specified.
- The save sets and the procedures for the sample SQL Server VDI setup apply to SQL Server 2005, SQL Server 2008, SQL Server 2008 R2, SQL Server 2012, and SQL Server 2012 R2. Any differences in save sets and procedures are explicitly specified.
- Directed recovery by using NMM applies only to a SQL Server content database.
- During recovery, you must manually stop the SharePoint services.
- <sup>l</sup> Ensure that you installed the supported versions of SQL Server and SharePoint Server in the setup. The EMC NetWorker Online Software Compatibility Guide provides the latest information about the supported SQL Server and SharePoint Server versions.
- **•** Ensure that you installed NMM on all nodes in the SharePoint Server farm. The *EMC* NetWorker Module for Microsoft Installation Guide provides information.
- Ensure that you registered the SharePoint Writer on all nodes of the SharePoint Server farm. The EMC NetWorker Module for Microsoft for SQL and SharePoint VSS User Guide provides information.
- Run the System Configuration Checker from the NMM installer to ensure that the setup suits NMM backup configurations. The EMC NetWorker Module for Microsoft Installation Guide provides information.
- <sup>l</sup> The procedures in these technical notes do not apply to Windows Server 2003.

### Backing up a SharePoint Server distributed farm

The sample SharePoint Server distributed farm setup contains the following components:

- The SharePoint Central Administration on the web front-end sp2013-ca.sp2013.com
- The SQL VDI Server stand-alone sql2012-new.sp2013.com
- The NetWorker server nw-server.sp2013.com
- SharePoint services that are hosted on Host A
- SQL Server databases that are configured on Host B
- Single protection policy containing single group, single workflow, single backup action that is configured for the SharePoint Server and the SQL Servers.

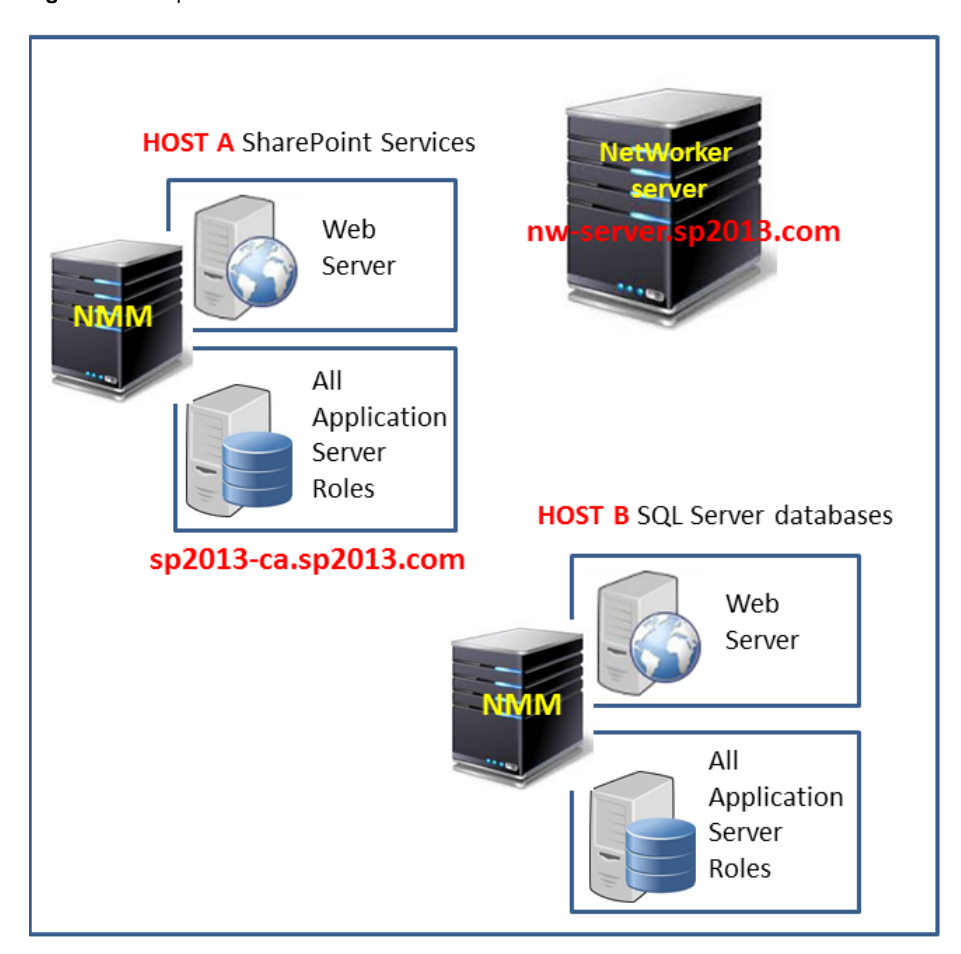

Figure 1 Example: SharePoint Server distributed farm

#### Procedure

- 1. Manually configure client resources for the SharePoint web front-ends by using the Client Properties dialog box. [Configuring client resources for the SharePoint web front](#page-4-0)[ends on page 5](#page-4-0) provides information.
- 2. Use the Client Backup Configuration Wizard to configure client resources for the SQL Server by using the SQL VDI technology. [Configuring SQL Server client resources by](#page-4-0) [using SQL VDI on page 5](#page-4-0) provides information.
- 3. Back up the protection policy containing the workflow for the created client resources for:
	- SharePoint web front-ends
	- SQL Server VDI

### <span id="page-4-0"></span>Configuring client resources for the SharePoint web front-ends

Use the information in the following table to manually configure client resources from the Client Properties dialog box for all the web front-end servers in the SharePoint Server distributed farm.

#### **Note**

Do not use the Client Backup Configuration Wizard to configure the client resources for the web front-end servers. Although the Client Backup Configuration Wizard creates client resources for the associated SQL VSS Servers as well, the wizard does not create a client resource for a SQL VDI Server in a SharePoint farm.

Table 2 Values for the fields in Client Properties dialog box for client resource configuration

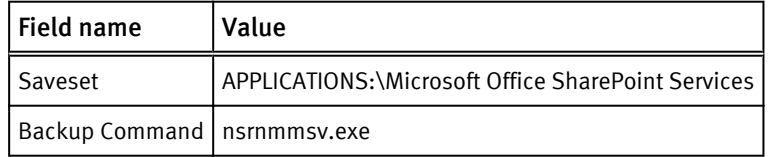

### Configuring SQL Server client resources by using SQL VDI

Use one of the following interfaces to configure client resources to back up a SQL Server by using the SQL VDI technology:

- The Client Configuration wizard
- The Client Properties dialog box

Specify the values from the following table in the Client Properties dialog box.

Table 3 Client Properties dialog box

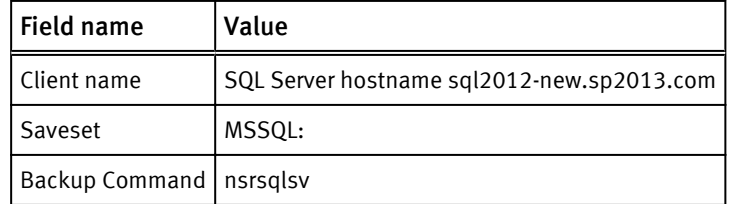

## Backing up SQL Server with AlwaysOn configuration and SharePoint Server farm by using SQL VDI and SharePoint VSS **Writer**

The sample SharePoint Server distributed farm setup contains the following components:

- SharePoint Central Administration on the web front-end mugambo-vm4.oggy.com
- SQL Server AlwaysOn cluster with two nodes:
	- Node A mugambo-vm3.oggy.com
	- Node B mugambo-vm2.oggy.com
- NetWorker server mugambo-vm1.oggy.com
- SharePoint services that are hosted on Host A
- SQL Server databases that are configured on Host B
- Single protection policy containing single group, single workflow, single backup action that is configured for the SharePoint Server and the SQL Servers.

Figure 2 Example 2: SharePoint Server distributed farm

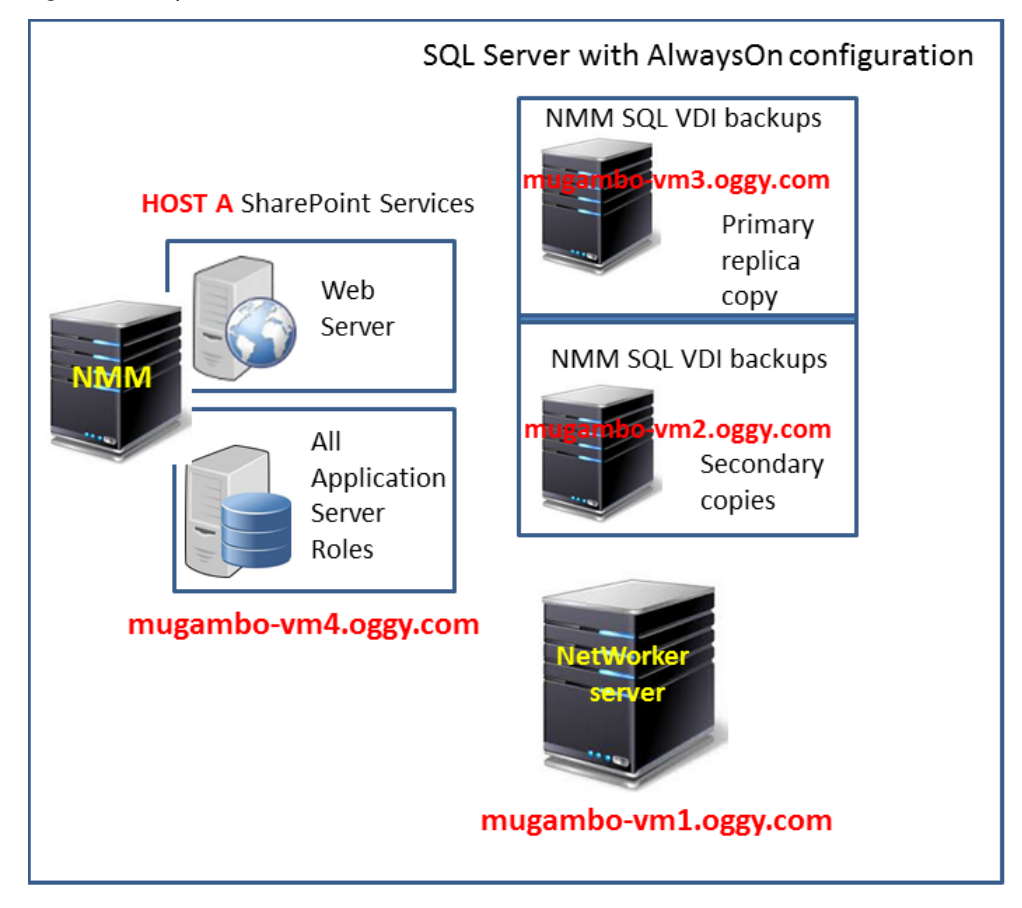

#### Procedure

- 1. Manually configure client resources for the SharePoint web front-ends by using the Client Properties dialog box. [Back up SharePoint web front-end on page 7](#page-6-0) provides information.
- 2. Use the Client Backup Configuration Wizard to configure client resources for the SQL Server by using the SQL VDI technology. [Configure SQL Server client resources by](#page-6-0) [using SQL VDI on page 7](#page-6-0) provides information.
- 3. Back up the protection policy containing the workflow for the created client resources for:
	- SharePoint web front-ends
	- SQL Server VDI

### <span id="page-6-0"></span>Back up SharePoint web front-end

Use the information in the following table to manually configure client resources from the Client Properties dialog box for all the web front-end servers in the SharePoint Server distributed farm.

#### **Note**

Do not use the Client Backup Configuration Wizard to configure the client resources for the web front-end servers. Although the Client Backup Configuration Wizard creates client resources for the associated SQL VSS Servers as well, the wizard does not create a client resource for a SQL VDI Server in a SharePoint farm.

Table 4 Values for the fields in the Client Properties dialog box for client resource configuration

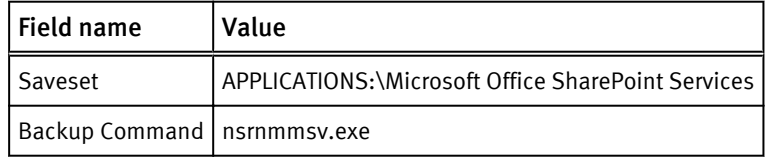

### Configure SQL Server client resources by using SQL VDI

Use one of the following interfaces to configure client resources to back up a SQL Server by using the SQL VDI technology:

- The Client Configuration wizard
- The Client Properties dialog box

Specify the values from the following table in the Client Properties dialog box.

Table 5 Client Properties dialog box

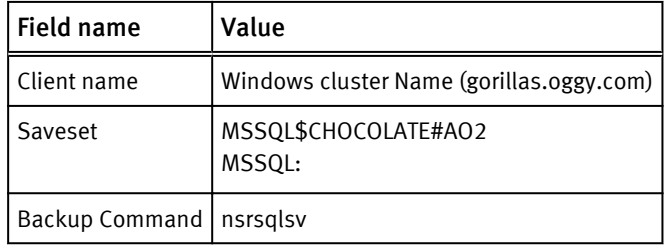

## Recovering SharePoint site collection on a SQL stand-alone server by using SharePoint VSS and SQL VDI technologies

The procedure in this section is based on a sample setup with a site application named http://sp2013-ca/, which contains a site named site3 with approximately 3000 documents, and a content database named db2.

- Delete the example site collection http://sp2013-ca/.
- Use NMM (VSS) to recover the deleted site collection.

#### Procedure

- 1. Start the NetWorker User for Microsoft GUI on the SharePoint Server.
- 2. Expand SharePoint Configuration Data and recover IIS Config Writer, IIS Metabase Writer, and IIS Virtual Directories. The EMC NetWorker Module for Microsoft for SQL and SharePoint VSS User Guide provides the procedure to select the IIS Writers.
- 3. After successful recovery, select Yes to restart the SharePoint Server.
- 4. Open the NetWorker User for SQL Server GUI on the SQL Server and select Restore.

The Restore Operation page appears.

Figure 3 Restore operation page

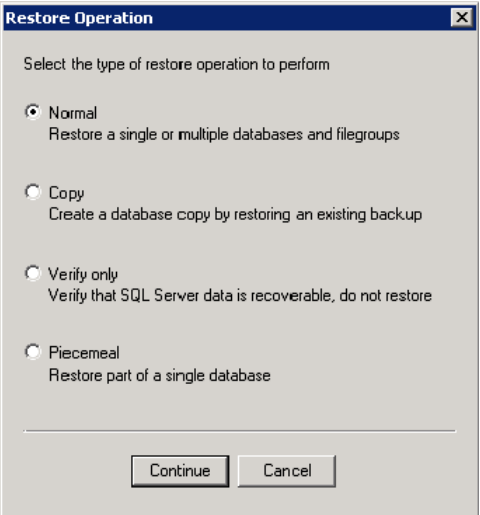

5. Select Normal and click Continue.

The Restore Options page appears.

Figure 4 Restore options page

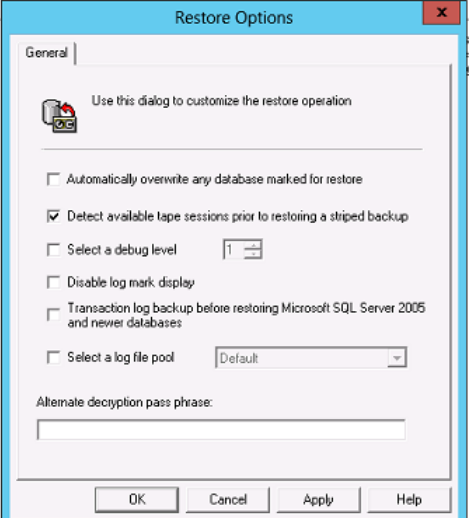

6. Specify the necessary fields and click OK.

The <database> Properties page appears.

Figure 5 Database properties - General page

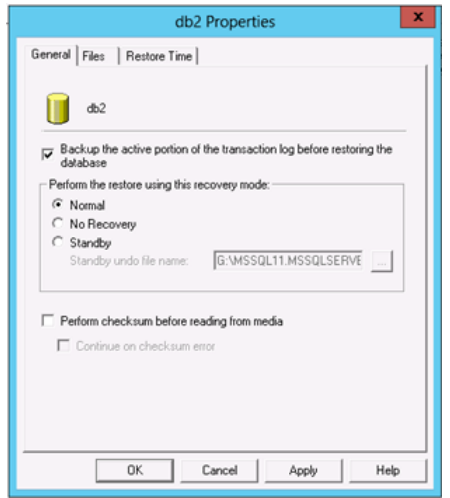

- 7. Select Backup the active portion of the transaction log before restoring the database, and the relevant recovery mode, and then click OK.
- 8. Select the Files tab.

Figure 6 Database properties - Files page

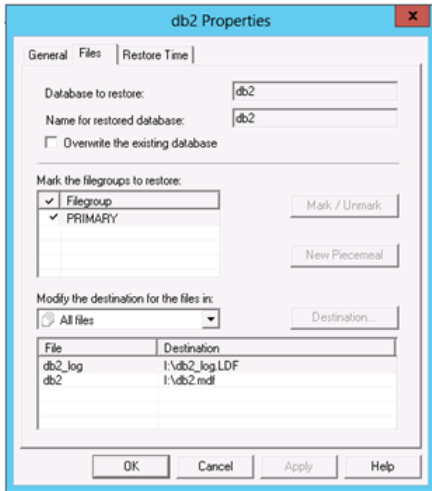

- 9. Configure the following fields and click OK:
	- Database to restore Displays the selected database for restore. You cannot modify this field.
	- Name for restored database Specifies the name for the restored database. For a normal restore, this text box displays the name of the selected database for backup. You cannot modify this field.
	- Overwrite the existing database Instructs the SQL Server to create the specified database and its related files, and deletes the old database that has the same name as the new database.

This field includes the WITH REPLACE SQL keyword in the restore sequence. The WITH REPLACE SQL keyword restores files by overwriting the old files that have the same name and location as the new files. Microsoft SQL Server Books Online provides more information.

• Mark the filegroups to restore - Lists the files and filegroups to restore. You cannot change the filegroups of the selected database if you are performing a normal, copy, or verify restore.

The set of marked filegroups in this field is copied to the list of the Modify the destination for the files in field.

• Modify the destination for the files in - Lists a set of views for the database files to be restored, and enables filtering of files that are visible in the File and destination table. The following table lists the supported views:

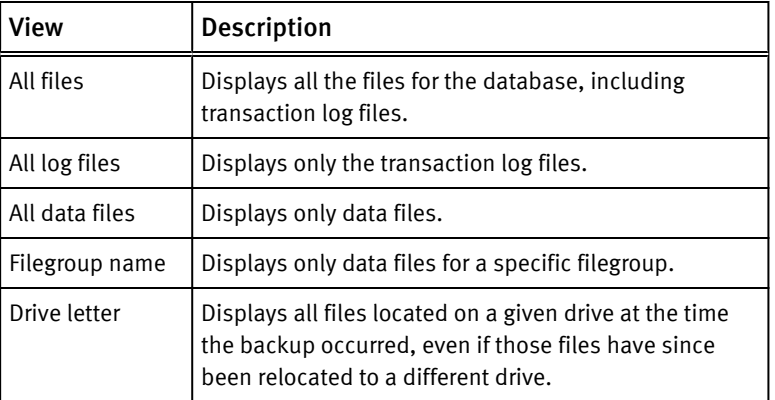

Table 6 Views in the Modify the destination for the files in field

• File and Destination - Lists the SQL Server logical filenames and locations. The files in this table are associated with the marked database to be restored. When you perform a normal restore, this table displays the current name and destination depending on the SQL Server physical filename and logical location for the restored file.

Filestream data is displayed as a folder with no subordinate objects.

To modify the destination, perform the following steps:

- a. Either double-click a file in the list or click a file in the list, and then click Destination.
- b. In the Specify the file destination dialog box, specify the following fields:
	- Source file name Displays the selected file from the File and Destination table. You cannot modify the value in this field. If you selected multiple files in the File and Destination table, this field is empty.
	- Source location Displays the selected file and location from the File and Destination table. You cannot modify the value in this field. If you selected multiple files in the File and Destination table, this field displays the location of the first selected file.
	- Destination location Displays the file system location for the restored file. If you selected multiple files in the File and Destination table, the default SQL data path is opened, but not selected. To change the location, either type a pathname or browse the file system tree and select a directory or file.
	- Destination file name Displays the name of the selected file from the File and Destination table. If you selected multiple files in the File and Destination table, this field is empty. To change the filename, either type a new name or browse the file system tree and select a file.
- c. Click OK.

10.Select the Restore Time tab.

Figure 7 Database properties - Restore time page

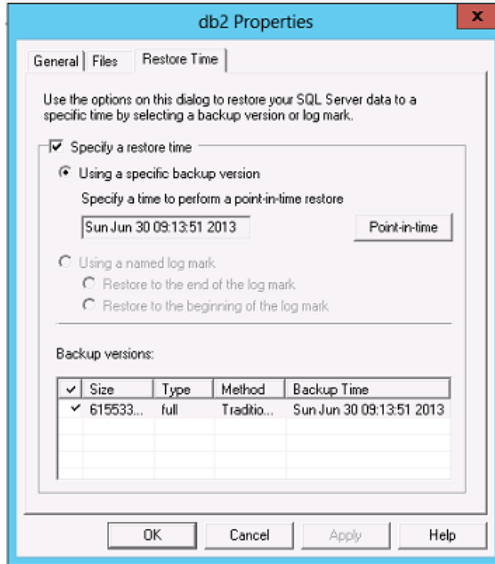

This tab enables you to select a backup version and modify the restore date and time. The Backup versions table lists the default selection for restore. When you performed a point-in-time recovery, the recovery procedure reinstates transactions only from the backup version that was taken before the specified restore date and time.

You can change the backup version or the transaction time.

Specify the following fields and click OK.

Specify a restore time - Select this option to schedule a restore.

If you selected the Backup the active portion of the transaction log before restoring the database option on the General tab, and you select this option but do not specify the point-in-time in the transaction log, the process does not restore the latest transactions that are captured in the active transaction log backup.

The process restores the latest transactions that are captured in the active transaction log backup to the specified point-in-time only if the transaction log contains those latest transactions.

- Specify a time to perform the point-in-time restore Displays the backup time of the selected backup from the Backup versions table. The restore time indicates what data from the selected backup version is reinstated during the restore, and when to stop restoring transactions. Click Point-in-Time to modify the value in this field.
- Point-in-Time When either the incremental backup or the latest backup regardless of whether it is full, incremental or differential is selected in the Backup versions table, the Point-in-time button is enabled to set the time for a point-intime backup. If either a full or a differential backup is selected but it is not the latest backup, clicking this button displays an error message.
- <sup>l</sup> Using a named log mark This option is enabled only when log marks exist for the selected database backup. Selecting this field enables the Restore to the end of the log mark and Restore to the beginning of the log mark options.
	- Restore to the end of the log mark Select this option to restore the backup and stop immediately after the named log mark. This restore includes the named transaction.
- <span id="page-11-0"></span>**EXECT** Restore to the beginning of the log mark - Select this option to restore the backup and stop immediately before the named log mark. This restore excludes the named transaction.
- Use the Log Mark table field to specify a log mark to perform the recovery. Either double-click a log mark or select a log mark in the list and click Mark.
- 11. In the NMC, select Options > Restore Options and monitor the recovery.

If the database is either offline or in the loading mode, a message as shown in the following figure appears.

Figure 8 Restore options message

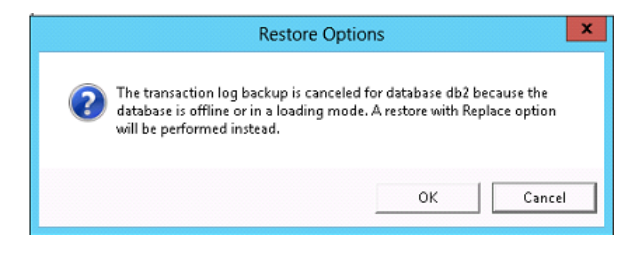

- 12. Click OK to start the recovery.
- 13.After successful recovery, attach the recovered content database in the SharePoint Server and check the recovered documents and sites.
- 14.Perform step 4 to step 13 to recover any document that is deleted from the site in a SharePoint site collection.

## Performing Granular Level Recovery of sites, lists, and items by using directed (copy) content database recovery and third party Kroll Ontrack PowerControls

Use the NetWorker User for SQL Server GUI and the third-party Kroll Ontrack PowerControls GUI to perform Granular Level Recovery (GLR) of SharePoint sites, lists, and items.

### Performing directed recovery of SQL Server

#### Procedure

- 1. Start the NetWorker User for SQL Server GUI on the SQL Server and click Restore.
- 2. In the Restore Operation page, select the recovery type.
- 3. Select Copy and click Continue.
- 4. In the Select the SQL Server page, select A NetWorker SQL Server client for the SQL Server to recover, and click Continue.
- 5. In the Select the SQL Server Instance page, select the A SQL Server named instance option, select the available SQL Server from the from the list, and then click Continue.
- 6. In the Select the database page, select the database to recover and click Restore.

The WSS\_Content\_SR Request Portal.mdf and WSS\_Content\_SR Request Portal. 1df files are recovered to the user-defined location.

### <span id="page-12-0"></span>Performing GLR by using Ontrack PowerControls

The EMC NetWorker for Microsoft for SQL and SharePoint VSS User Guide provides information.

## Performing SQL Server with AlwaysOn configuration and SharePoint web application recovery by using SQL VDI and SharePoint VSS Writer

The procedure in this section is based on a sample setup with a web application WebApplication UNDER TEST 1, which contains a site collection http://mugambovm4:3361/sites/sit1\_under web app1.

Delete the web application Webapplication UNDER TEST 1.

Use the NMM (VSS) to recover the deleted site collection.

#### Procedure

- 1. Start the NetWorker User for Microsoft GUI on the SharePoint Server.
- 2. Expand SharePoint Configuration Data and recover IIS Config Writer, IIS Metabase Writer, and IIS Virtual Directories. The EMC NetWorker Module for Microsoft for SQL and SharePoint VSS User Guide provides the steps to select the IIS Writers.
- 3. After successful recovery, select Yes to restart the SharePoint Server.
- 4. Start the NetWorker User for SQL Server on the SQL server Node A with primary replica copy.
- 5. Select Operation > Select NetWorker SQl Server Client and select NetWorker SQl Server Client.
- 6. In the Select the SQL Server Instance dialog box:
	- a. Select A SQL Server named instance.
	- b. From the drop-down list, select the named instance that contains the SQL Server content database and the SharePoint configuration database.
	- c. Click Continue.
- 7. Stop the SharePoint service on the SharePoint Server because SQL recovery requires exclusive access to databases.
- 8. Recover the SQL Server content database and the SharePoint Server configuration database.
- 9. Select Yes when prompted.
- 10.Start the NetWorker User for SQL Server on Node B, which has the secondary replica copy of the SQL Server with AlwaysOn Configuration.
- 11. Select NO Recover and start the recovery.
- 12.Start the SQL Server Management Studio (SSMS). SSMS displays the database in the restoring mode for the secondary replica copies being recovered.
- 13.Add the content databases and the configuration databases back to Availability Group by using the Add Database to Availability Group option in the SSMS GUI.
- 14.In the SSMS GUI, select the synchronization preferences.

<span id="page-13-0"></span>In this sample configuration, use the **Join only** option because the secondary copy is available.

If the secondary copy is not available, use the FULL synchronization option to seed the other node. Seeding depends on the database size and can take a long time. So, you must use the Join only option.

- 15.Start the NetWorker User for Microsoft on either the web front-end or the SharePoint Central Administration on the SharePoint Server.
- 16.Recover the SharePoint Writer.
- 17.You are prompted to select the dependent databases when recovering the respective content databases. Because you recovered the databases by using the SQL VDI technology, click Continue and recover the SharePoint VSS Writer for web application UNDER TEST1.

After successful recovery, the web application is available for browsing.

18.Manually start the SharePoint and SQL services.

### Troubleshooting

Review the following troubleshooting information when backing up and recovering a SharePoint Server by using the NetWorker Module for Microsoft SQL VDI solution.

If the secondary replica copy is not recovered or if normal recovery is performed on the secondary node, the Add database to Availability Group page displays an error message, as shown in the following figure.

Figure 9 Error message in the Add database to Availability Group page

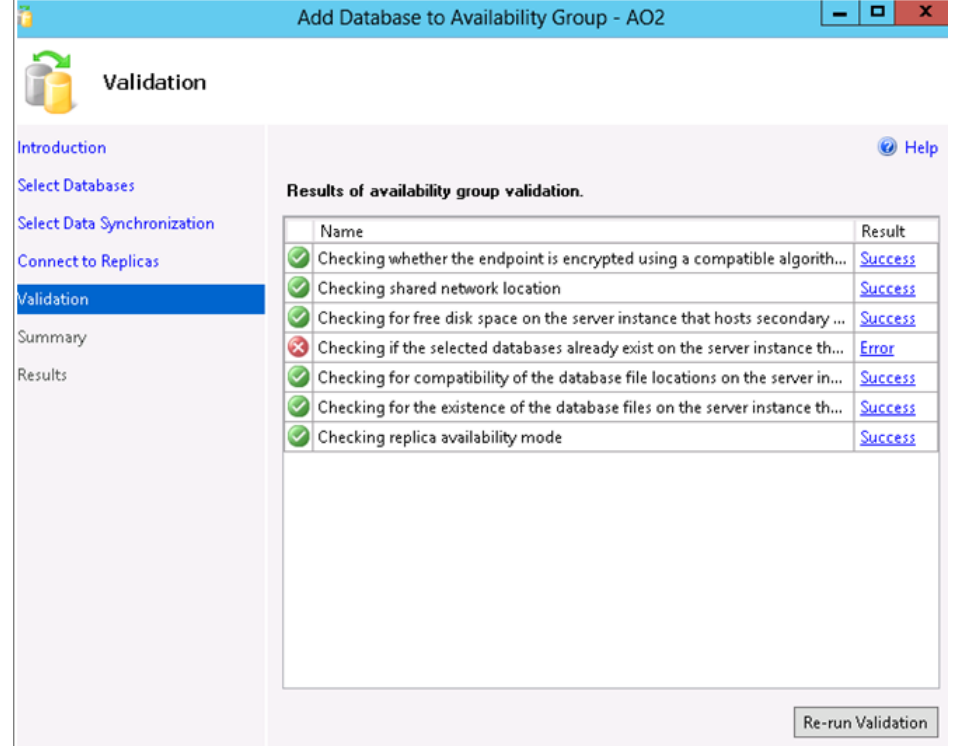

Workaround: Use the NO Recovery option when you recover secondary replica copies for SQL Server 2012 with AlwaysOn configuration.

• Recovery fails if you do not stop the SharePoint services before recovering SQL Server databases by using the NetWorker User for SQL Server, as shown in the following figure.

Figure 10 Error message when the SharePoint services are not stopped

- 50:(pid 7132): Successfully established client DDCL session for recovering save-set ID 29:(pid 7132): VDI device did not close properly.
- 85:(pid 7132):Microsoft SQL Server Provider error:
- 06:(pid 7132): Exclusive access could not be obtained because the database is in use.
- 06:(pid 7132):RESTORE DATABASE is terminating abnormally...

Workaround: Manually stop the SharePoint services before recovering SQL Server databases.

Technical Notes

Copyright © 2014-2015 EMC Corporation. All rights reserved. Published in USA.

Published September, 2015

EMC believes the information in this publication is accurate as of its publication date. The information is subject to change without notice.

The information in this publication is provided as is. EMC Corporation makes no representations or warranties of any kind with respect to the information in this publication, and specifically disclaims implied warranties of merchantability or fitness for a particular purpose. Use, copying, and distribution of any EMC software described in this publication requires an applicable software license.

EMC², EMC, and the EMC logo are registered trademarks or trademarks of EMC Corporation in the United States and other countries. All other trademarks used herein are the property of their respective owners.

For the most up-to-date regulatory document for your product line, go to EMC Online Support (https://support.emc.com).